# **GENERAL VIEWING TOOLS**

| PACS                                    | Patient List – Opens the<br>Patient List                                                                                                    |
|-----------------------------------------|----------------------------------------------------------------------------------------------------|
|                                         | Close All, Reset Step – Closes the current task and opens the patient list.                                                                                               |
| Î                                       | Patient Jacket – Lists all procedures and reports for the patient currently loaded in Syngo.                                                                              |
| 2                                       | Undo Last/All Actions –<br>Undoes the last editing action<br>performed or all editing<br>actions performed, returning<br>images to last saved state.                      |
| 2on1 H 2on1 V                           | Change Layout                                                                                                    |
| *                                       | Window Presets – Allows<br>you to apply preset window<br>values to the selected images.                                                                                   |
| **                                      | Interactive Windowing – Place the cursor on the image, click and hold left mouse button – Scroll horizontally to modify contrast. Scroll vertically to modify brightness. |
| 111111111111111111111111111111111111111 | <b>Distance</b> – Allows you to measure lengths.                                                                                                    |
| P                                       | Circle ROI - Allows you to evaluate circular ROIs.                                                                                                    |
|                                         | Cross Reference – Displays<br>the images of the selected CT<br>or MR series as cut lines on<br>the reference image.                                                       |

## **ADDITIONAL TOOLS**

| you to temporarily enlarge a small part of an image.  Zoom/Pan – Place the cursor in a corner of the frame, click and hold the left mouse button - allows you to zoom the image. Place the cursor in the center of image, click and hold the left mouse button - allows you to move the image.  Pixel Lens - Move the mouse over the image, the current grayscale value (or Hounsfield Unit in CT images) is displayed.  Multi-Selection – Click on 1st series, click icon, then click on 2nd series to synchronize multiple series.  Cine/Movie-Activates the cine or movie mode.  Next Page/Previous Page – Moves to the next or previous page of images.  Text/ Arrow - Allows you to add text or draw an arrow onto an image.  Hide Image Text/ Copy to Clipboard – Allows you remove patient information and to save image to Word or |                                                                                                    | Magnifying Glass – Allows                |
|----------------------------------------------------------------------------------------------------|----------------------------------------------------------------------------------------------------|------------------------------------------|
| small part of an image.  Zoom/Pan – Place the cursor in a corner of the frame, click and hold the left mouse button - allows you to zoom the image. Place the cursor in the center of image, click and hold the left mouse button - allows you to move the image.  Pixel Lens - Move the mouse over the image, the current grayscale value (or Hounsfield Unit in CT images) is displayed.  Multi-Selection – Click on 1st series, click icon, then click on 2nd series to synchronize multiple series.  Cine/Movie-Activates the cine or movie mode.  Next Page/Previous Page – Moves to the next or previous page of images.  Text/ Arrow - Allows you to add text or draw an arrow onto an image.  Hide Image Text/ Copy to Clipboard – Allows you remove patient information and to save image to Word or                              | Q                                                                                                    |                                          |
| Zoom/Pan – Place the cursor in a corner of the frame, click and hold the left mouse button - allows you to zoom the image. Place the cursor in the center of image, click and hold the left mouse button - allows you to move the image.  Pixel Lens - Move the mouse over the image, the current grayscale value (or Hounsfield Unit in CT images) is displayed.  Multi-Selection – Click on 1st series, click icon, then click on 2nd series to synchronize multiple series.  Cine/Movie-Activates the cine or movie mode.  Next Page/Previous Page – Moves to the next or previous page of images.  Text/ Arrow - Allows you to add text or draw an arrow onto an image.  Hide Image Text/ Copy to Clipboard – Allows you remove patient information and to save image to Word or                                                       |                                                                                                    | 1 , .                                    |
| cursor in a corner of the frame, click and hold the left mouse button - allows you to zoom the image. Place the cursor in the center of image, click and hold the left mouse button - allows you to move the image.  Pixel Lens - Move the mouse over the image, the current grayscale value (or Hounsfield Unit in CT images) is displayed.  Multi-Selection - Click on 1st series, click icon, then click on 2nd series to synchronize multiple series.  Cine/Movie-Activates the cine or movie mode.  Next Page/Previous Page - Moves to the next or previous page of images.  Text/ Arrow - Allows you to add text or draw an arrow onto an image.  Hide Image Text/ Copy to Clipboard - Allows you remove patient information and to save image to Word or                                                                            |                                                                                                    | ı Ü                                      |
| frame, click and hold the left mouse button - allows you to zoom the image. Place the cursor in the center of image, click and hold the left mouse button - allows you to move the image.  Pixel Lens - Move the mouse over the image, the current grayscale value (or Hounsfield Unit in CT images) is displayed.  Multi-Selection - Click on 1st series, click icon, then click on 2nd series to synchronize multiple series.  Cine/Movie-Activates the cine or movie mode.  Next Page/Previous Page - Moves to the next or previous page of images.  Text/ Arrow - Allows you to add text or draw an arrow onto an image.  Hide Image Text/ Copy to Clipboard - Allows you remove patient information and to save image to Word or                                                                                                    | <b>←</b>                                                                                                    | •                                        |
| mouse button - allows you to zoom the image. Place the cursor in the center of image, click and hold the left mouse button - allows you to move the image.  Pixel Lens - Move the mouse over the image, the current grayscale value (or Hounsfield Unit in CT images) is displayed.  Multi-Selection - Click on 1st series, click icon, then click on 2nd series to synchronize multiple series.  Cine/Movie-Activates the cine or movie mode.  Next Page/Previous Page - Moves to the next or previous page of images.  Text/ Arrow - Allows you to add text or draw an arrow onto an image.  Hide Image Text/ Copy to Clipboard - Allows you remove patient information and to save image to Word or                                                                                                    |                                                                                                    |                                          |
| zoom the image. Place the cursor in the center of image, click and hold the left mouse button - allows you to move the image.  Pixel Lens - Move the mouse over the image, the current grayscale value (or Hounsfield Unit in CT images) is displayed.  Multi-Selection – Click on 1st series, click icon, then click on 2nd series to synchronize multiple series.  Cine/Movie-Activates the cine or movie mode.  Next Page/Previous Page – Moves to the next or previous page of images.  Text/ Arrow - Allows you to add text or draw an arrow onto an image.  Hide Image Text/ Copy to Clipboard – Allows you remove patient information and to save image to Word or                                                                                                    |                                                                                                    | *                                        |
| cursor in the center of image, click and hold the left mouse button - allows you to move the image.  Pixel Lens - Move the mouse over the image, the current grayscale value (or Hounsfield Unit in CT images) is displayed.  Multi-Selection – Click on 1st series, click icon, then click on 2nd series to synchronize multiple series.  Cine/Movie-Activates the cine or movie mode.  Next Page/Previous Page – Moves to the next or previous page of images.  Text/ Arrow - Allows you to add text or draw an arrow onto an image.  Hide Image Text/ Copy to Clipboard – Allows you remove patient information and to save image to Word or                                                                                                    |                                                                                                    |                                          |
| click and hold the left mouse button - allows you to move the image.  Pixel Lens - Move the mouse over the image, the current grayscale value (or Hounsfield Unit in CT images) is displayed.  Multi-Selection - Click on 1st series, click icon, then click on 2nd series to synchronize multiple series.  Cine/Movie-Activates the cine or movie mode.  Next Page/Previous Page - Moves to the next or previous page of images.  Text/ Arrow - Allows you to add text or draw an arrow onto an image.  Hide Image Text/ Copy to Clipboard - Allows you remove patient information and to save image to Word or                                                                                                    |                                                                                                    | zoom the image. Place the                |
| button - allows you to move the image.  Pixel Lens - Move the mouse over the image, the current grayscale value (or Hounsfield Unit in CT images) is displayed.  Multi-Selection - Click on 1st series, click icon, then click on 2nd series to synchronize multiple series.  Cine/Movie-Activates the cine or movie mode.  Next Page/Previous Page - Moves to the next or previous page of images.  Text/ Arrow - Allows you to add text or draw an arrow onto an image.  Hide Image Text/ Copy to Clipboard - Allows you remove patient information and to save image to Word or                                                                                                    |                                                                                                    | cursor in the center of image,           |
| Pixel Lens - Move the mouse over the image, the current grayscale value (or Hounsfield Unit in CT images) is displayed.  Multi-Selection – Click on 1st series, click icon, then click on 2nd series to synchronize multiple series.  Cine/Movie-Activates the cine or movie mode.  Next Page/Previous Page – Moves to the next or previous page of images.  Text/ Arrow - Allows you to add text or draw an arrow onto an image.  Hide Image Text/ Copy to Clipboard – Allows you remove patient information and to save image to Word or                                                                                                    |                                                                                                    | click and hold the left mouse            |
| Pixel Lens - Move the mouse over the image, the current grayscale value (or Hounsfield Unit in CT images) is displayed.  Multi-Selection – Click on 1st series, click icon, then click on 2nd series to synchronize multiple series.  Cine/Movie-Activates the cine or movie mode.  Next Page/Previous Page – Moves to the next or previous page of images.  Text/ Arrow - Allows you to add text or draw an arrow onto an image.  Hide Image Text/ Copy to Clipboard – Allows you remove patient information and to save image to Word or                                                                                                    |                                                                                                    | button - allows you to move              |
| Pixel Lens - Move the mouse over the image, the current grayscale value (or Hounsfield Unit in CT images) is displayed.  Multi-Selection – Click on 1st series, click icon, then click on 2nd series to synchronize multiple series.  Cine/Movie-Activates the cine or movie mode.  Next Page/Previous Page – Moves to the next or previous page of images.  Text/ Arrow - Allows you to add text or draw an arrow onto an image.  Hide Image Text/ Copy to Clipboard – Allows you remove patient information and to save image to Word or                                                                                                    |                                                                                                    |                                          |
| current grayscale value (or Hounsfield Unit in CT' images) is displayed.  Multi-Selection – Click on  1st series, click icon, then click on 2nd series to synchronize multiple series.  Cine/Movie-Activates the cine or movie mode.  Next Page/Previous Page – Moves to the next or previous page of images.  Text/ Arrow - Allows you to add text or draw an arrow onto an image.  Hide Image Text/ Copy to Clipboard – Allows you remove patient information and to save image to Word or                                                                                                    | - <del>-</del> -                                                                                                    |                                          |
| Hounsfield Unit in CT images) is displayed.  Multi-Selection – Click on 1st series, click icon, then click on 2nd series to synchronize multiple series.  Cine/Movie-Activates the cine or movie mode.  Next Page/Previous Page – Moves to the next or previous page of images.  Text/ Arrow - Allows you to add text or draw an arrow onto an image.  Hide Image Text/ Copy to Clipboard – Allows you remove patient information and to save image to Word or                                                                                                    |                                                                                                    | mouse over the image, the                |
| images) is displayed.  Multi-Selection – Click on  1st series, click icon, then click on 2nd series to synchronize multiple series.  Cine/Movie-Activates the cine or movie mode.  Next Page/Previous Page  – Moves to the next or previous page of images.  Text/ Arrow - Allows you to add text or draw an arrow onto an image.  Hide Image Text/ Copy to Clipboard – Allows you remove patient information and to save image to Word or                                                                                                    |                                                                                                    | current grayscale value (or              |
| Multi-Selection – Click on  1st series, click icon, then click on 2nd series to synchronize multiple series.  Cine/Movie-Activates the cine or movie mode.  Next Page/Previous Page – Moves to the next or previous page of images.  Text/ Arrow - Allows you to add text or draw an arrow onto an image.  Hide Image Text/ Copy to Clipboard – Allows you remove patient information and to save image to Word or                                                                                                    |                                                                                                    | Hounsfield Unit in CT                    |
| Multi-Selection – Click on  1st series, click icon, then click on 2nd series to synchronize multiple series.  Cine/Movie-Activates the cine or movie mode.  Next Page/Previous Page – Moves to the next or previous page of images.  Text/ Arrow - Allows you to add text or draw an arrow onto an image.  Hide Image Text/ Copy to Clipboard – Allows you remove patient information and to save image to Word or                                                                                                    |                                                                                                    | images) is displayed.                    |
| click on 2 <sup>nd</sup> series to synchronize multiple series.  Cine/Movie-Activates the cine or movie mode.  Next Page/Previous Page  – Moves to the next or previous page of images.  Text/ Arrow - Allows you to add text or draw an arrow onto an image.  Hide Image Text/ Copy to Clipboard – Allows you remove patient information and to save image to Word or                                                                                                    |                                                                                                    | Multi-Selection – Click on               |
| click on 2 <sup>nd</sup> series to synchronize multiple series.  Cine/Movie-Activates the cine or movie mode.  Next Page/Previous Page  – Moves to the next or previous page of images.  Text/ Arrow - Allows you to add text or draw an arrow onto an image.  Hide Image Text/ Copy to Clipboard – Allows you remove patient information and to save image to Word or                                                                                                    |                                                                                                    | 1 <sup>st</sup> series, click icon, then |
| synchronize multiple series.  Cine/Movie-Activates the cine or movie mode.  Next Page/Previous Page  - Moves to the next or previous page of images.  Text/ Arrow - Allows you to add text or draw an arrow onto an image.  Hide Image Text/ Copy to Clipboard - Allows you remove patient information and to save image to Word or                                                                                                    |                                                                                                    |                                          |
| Cine/Movie-Activates the cine or movie mode.  Next Page/Previous Page  — Moves to the next or previous page of images.  Text/ Arrow - Allows you to add text or draw an arrow onto an image.  Hide Image Text/ Copy to Clipboard – Allows you remove patient information and to save image to Word or                                                                                                    |                                                                                                    | synchronize multiple series.             |
| Cine or movie mode.  Next Page/Previous Page  — Moves to the next or previous page of images.  Text/ Arrow - Allows you to add text or draw an arrow onto an image.  Hide Image Text/ Copy to Clipboard – Allows you remove patient information and to save image to Word or                                                                                                    | auto                                                                                                    |                                          |
| - Moves to the next or previous page of images.  Text/ Arrow - Allows you to add text or draw an arrow onto an image.  Hide Image Text/ Copy to Clipboard - Allows you remove patient information and to save image to Word or                                                                                                    |                                                                                                    |                                          |
| - Moves to the next or previous page of images.  Text/ Arrow - Allows you to add text or draw an arrow onto an image.  Hide Image Text/ Copy to Clipboard - Allows you remove patient information and to save image to Word or                                                                                                    |                                                                                                    |                                          |
| previous page of images.  Text/ Arrow - Allows you to add text or draw an arrow onto an image.  Hide Image Text/ Copy to Clipboard - Allows you remove patient information and to save image to Word or                                                                                                    | <b>₹</b>                                                                                                    | Next Page/Previous Page                  |
| Text/ Arrow - Allows you to add text or draw an arrow onto an image.  Hide Image Text/ Copy to Clipboard – Allows you remove patient information and to save image to Word or                                                                                                    |                                                                                                    | – Moves to the next or                   |
| add text or draw an arrow onto an image.  Hide Image Text/ Copy to Clipboard – Allows you remove patient information and to save image to Word or                                                                                                    |                                                                                                    | previous page of images.                 |
| onto an image.  Hide Image Text/ Copy to Clipboard – Allows you remove patient information and to save image to Word or                                                                                                    | XYZ                                                                                                    | Text/ Arrow - Allows you to              |
| onto an image.  Hide Image Text/ Copy to Clipboard – Allows you remove patient information and to save image to Word or                                                                                                    |                                                                                                    | add text or draw an arrow                |
| Hide Image Text/ Copy to Clipboard – Allows you remove patient information and to save image to Word or                                                                                                    |                                                                                                    |                                          |
| Clipboard – Allows you remove patient information and to save image to Word or                                                                                                    | International National Nationa | Ü                                        |
| remove patient information and to save image to Word or                                                                                                    |                                                                                                    |                                          |
| and to save image to Word or                                                                                                    |                                                                                                    |                                          |
| S S S S S S S S S S S S S S S S S S S                                                                                                    |                                                                                                    | <u> </u>                                 |
|                                                                                                    |                                                                                                    | PowerPoint                               |

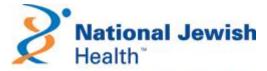

# Science Transforming Life®

Thank you for using our services to provide state of the art care for your patients. This quick reference guide will help you gain immediate access to your patient's images and reports using Siemens

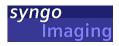

For questions about our services or about using Syngo Imaging please call

(720) 955-8223

# **GETTING STARTED**

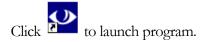

 Log on using your National Jewish network credentials.
 (NJH email username and password)

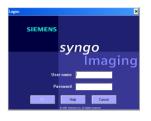

#### FIND YOUR PATIENT

Patient List of Today's exams opens upon logon. If not, click Patient

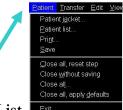

and then Patient List.

OR

Click Search to filter for a specific patient - Input the Patient's Name and click apply.

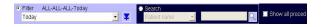

- To view report-Click on the black arrow to the left of your patient's name in the list and click on the desired exam. Click on Report Tab in the lower window to view patient's report.
- To view images- Double click on the desired exam to load the images.
- When viewing images, you may see a yellow triangle in the upper right corner of the view-port. This lets you know that the images are compressed. Right click in viewport and select Load at full quality to see 100% resolution.

Note: You will also see this briefly appear when images are still loading. Also, images will take longer to load if going to 100% on a large number of images.

## **VIEWING IMAGES**

1. Double click the **Tools** bar on the right side of screen to display the tool function icons.

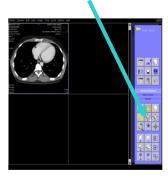

- View Image Stack Click on the desired set of images - use the mouse wheel or the left /right arrows to scroll through the stack.
- To view image's in a 1 x 1 layout Double click on the desired frame to open the image(s) in single frame mode. Double click on the image a second time to return to the default image display layout.
- To view additional series- Double click on Tokens on the right side of screen to see thumbnails of all series. You can drag thumbnails into a viewport for viewing.
- To change window setting
  - Hold down on the mouse wheel and drag up or down to change window. OR
  - Click on Interactive Windowing tool

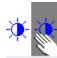

Hold down on your left mouse and drag up or down to change window settings.

#### VIEWING REPORTS

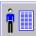

- 1. Click on to view the report.
  - Alternately, click on Patient and then Patient Jacket.
- The Radiology Report opens in a separate window.
- View other reports for this patient by highlighting the desired exam in

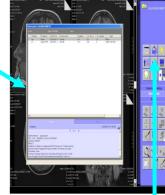

the Patient Folder Window.

# **FINISH UP**

- to close 1. Click on the patient study or click on patient then close all.
- 2. Click on **Options** and then **End Session** to close Syngo.

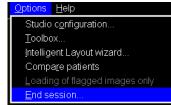